## **ООО «Автоматика» ОКП 42 2100 ТУ 4221-009-64267321-2015 Госреестр № 64439-16**

## **КОНТРОЛЛЕР КОЭФФИЦИЕНТА МОЩНОСТИ OMIX P1414-PFC-3-0.2**

#### **Руководство по эксплуатации v. 2018-04-19 VAK**

Omix P1414-PFC-3-0.2 – комбинированный прибор, который позволяет измерять различные электрические параметры, коэффициент мощности и поправки к коэффициенту мощности с помощью ON/OFF-управления переключением конденсаторов.

Это также дает возможность автоматической идентификации размеров конденсаторов различными методами. На основе вышеупомянутых измерений контроллер корректирует коэффициент мощности путем переключения конденсаторов.

### **ОСОБЕННОСТИ**

- Измерение электроэнергии.
- Возможность подключения трансформаторов тока и напряжения.
- ЖК-индикатор.
- Flash-память для записи показаний за период до 6 месяцев.
- Отображение формы сигнала и гистограммы.
- Переключение до 16 ступеней конденсаторов.
- Автоматическое определение размеров конденсаторов.
- Отображение коэффициента мощности в режиме реального времени.
- Отображение среднего значения коэффициента мощности за неделю и за месяц.
- Установка минимального и максимального порогов напряжения.
- Протокол TCP/IP (опция).

### **ЭЛЕМЕНТЫ ПРИБОРА**

- 1. ЖК-индикатор.
- 2. Индикаторы выходных реле.
- 3. Кнопка Back.
- $4$  Кнопка F1
- 5. Кнопка F2.
- $6$  Кнопка  $F3$
- 7. Кнопка F4.
- 8. Кнопка Enter.

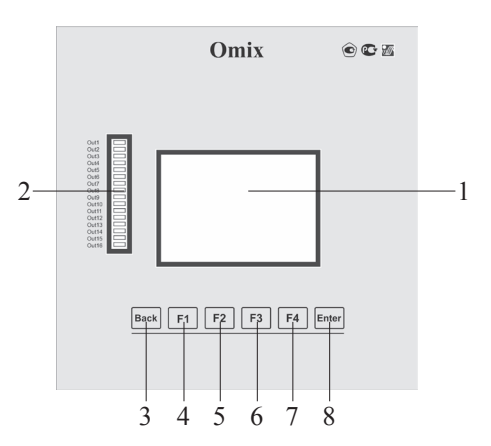

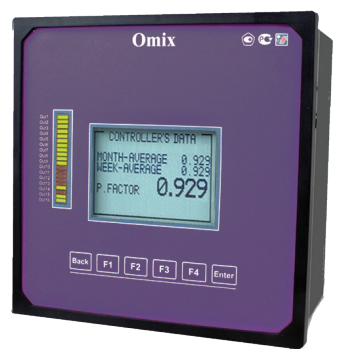

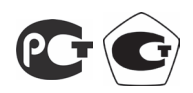

### **1. Установка и подключение**

1.1 Выберите место на лицевой панели щита для установки прибора. Вырежьте в панели квадратное отверстие размером 91×91 мм для установки прибора.

1.2 Установите прибор в подготовленное отверстие.

1.3 Вставьте провод со стороны «K» трансформатора тока линии 1 через отверстие с маркировкой «I1»–«K» контроллера.

1.4 Повторите процедуру для линии 2 и линии 3 («I2», «I3»/«K»).

1.5 Подключите остальные соединения согласно схеме подключения (рис. 17).

**ВНИМАНИЕ!** Убедитесь, что все соединения надежны и на проводе нет никаких механических повреждений.

Сечение проводника должно быть совместимо с силой трансформатора тока. Рекомендуется использовать силовой трансформатор мощностью по крайней мере 3 ВА. Длина проводника трансформатора не должна превышать 5 метров.

Не допускайте разрыва цепи между «K» и «L» через трансформаторы тока.

### **2. Светодиодная индикация**

2.1 На передней панели контроллера расположено 16 светодиодных индикаторов.

2.2 Каждый индикатор промаркирован в соответствии с номером релейного выхода.

2.3 Когда контроллер включен, каждый индикатор, соответственно, указывает, какие конденсаторы включены.

### **3. Экран проверки конденсаторов**

3.1 В главном меню с помощью кнопок **F3** и **F4** выберите TECHNICAL и нажмите **Enter**.

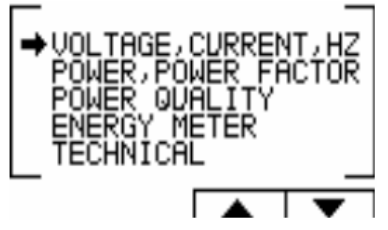

Рис. 2. Доступ к настройкам экрана

3.2 На экране появится окно ввода пароля.

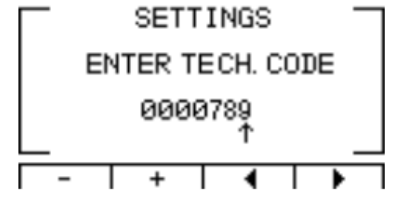

Рис. 3. Ввод пароля

3.3 Пароль для активации проверки – «789».

3.4 Для перемещения курсора используйте кнопки **F3** и **F4**, для установки значения используйте кнопки **F1** и **F2**, для завершения – **Enter**.

3.5 Появится экран TEST CAP.

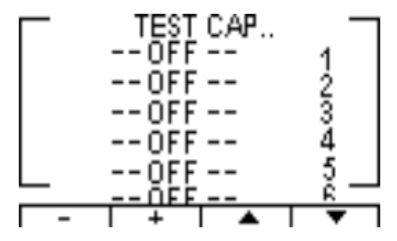

Рис. 4. Тест конденсаторов

#### **4. Доступ к меню мощности и коэффициента мощности**

4.1 В главном меню выберите POWER, POWER FACTOR и нажмите кнопку Enter.

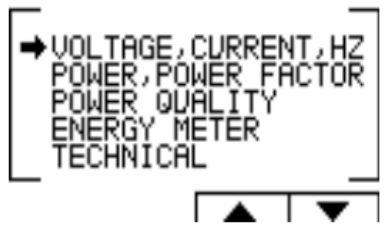

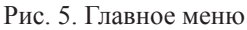

4.2 На дисплее появится экран POWER, POWER FACTOR

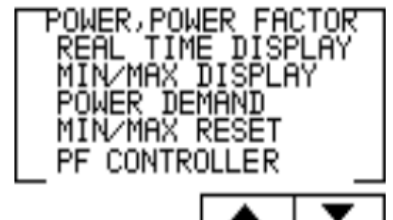

Рис. 6. Экран «Мощность, коэффициент мощности»

4.3 Выберите PF CONTROLLER и нажмите кнопку Enter.

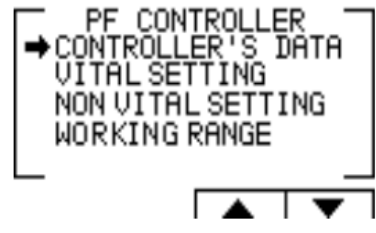

Рис. 7. Экран PF CONTROLLER

#### **5. Экран данных контроллера**

5.1 Выбор CONTROLLER'S DATA в главном меню позволяет отобразить ежемесячные и еженедельные средние коэффициенты мощности (от последнего запуска мощности), а также значения, измеренные в реальном времени.

5.2 В случае неисправности появится одно из следующих сообщений:

«Low Current» – появляется в случае, если измеряемый ток ниже, чем ток, указанный в настройке «Рабочий диапазон»;

«High THD» – появляется в случае, когда измеренный ток или напряжение THD выше, чем указано в настройке «Рабочий диапазон»;

«Volt Range Error» – появляется в случае, если измеряемое напряжение ниже или выше, чем напряжение, указанное в настройке «Рабочий диапазон»;

«Capacity Load» – появляется в случаях превышения допустимой нагрузки; «Need More Capacitors» – появляется в случаях, когда все конденсаторы включены, однако требуемый результат не достигнут.

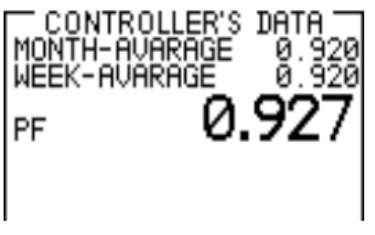

Рис. 8. Экран данных контроллера

### **6. Настройка коэффициента трансформации**

6.1 В главном меню выберите TECHNICAL и нажмите **Enter.**

6.2 На экране появится окно ввода пароля.

6.3 Пароль для активации настройки коэффициента трансформации – «1».

6.4 Для перемещения курсора используйте кнопки **F3** и **F4**, для установки значения используйте кнопки **F1** и **F2**, для завершения – **Enter**.

6.5 На появившемся экране TECHNICAL выберите TRANSFORMER RATIO и нажмите **Enter.**

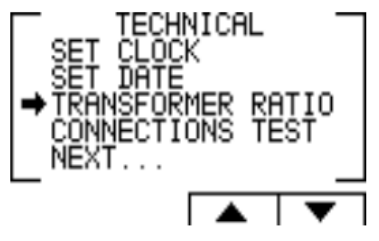

Рис. 9. Экран TECHNICAL

6.6 На появившемся экране выберите CURRENT TRANS или VOLTAGE TRANS для установки коэффициентов трансформации тока и напряжения соответственно.

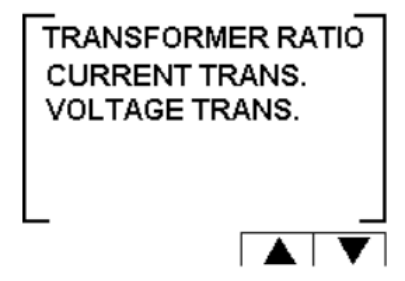

Рис. 10. Экран TRANSFORMER RATIO

6.7 Для перемещения курсора используйте кнопки **F3** и **F4**, для установки значения используйте кнопки **F1** и **F2**, для завершения – **Enter**.

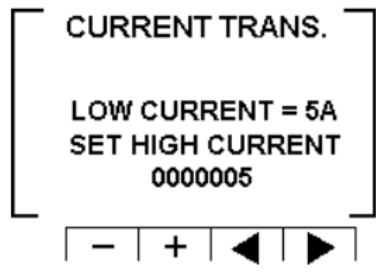

Рис. 11. Изменения коэффициента трансформации

### **7. Обязательные настройки**

7.1 Для доступа к экрану обязательных настроек повторите шаги, описанные в п. 4.1.-4.3.

7.2 На экране PF CONTROLLER выберите VITAL SETTINGS и нажмите кнопку **Enter.**

### **7.2.1 Настройка значений коэффициента мощности**

7.2.1.1 На экране обязательных значений выберите POWER FACTOR и нажмите кнопку **Enter.**

7.2.1.2 Установите требуемый коэффициент мощности в открывшемся окне.

7.2.1.3 Для перемещения курсора используйте кнопки **F3** и **F4**, для установки значения – **F1** и **F2**, для завершения – Enter.

### **7.2.2 Настройка порядка включения конденсаторов**

7.2.2.1 На экране обязательных значений выберите ORDER.

7.2.2.2 Каждое нажатие кнопки Enter будет изменять значение параметра на одно из следующих – RANDOM, FIRST, CYCLE.

7.2.2.3 Конденсаторы, выбранные для коррекции коэффициента мощности, выбираются в зависимости от их размера, а это значит, что контроллер выбрал минимальное количество конденсаторов для достижения нужного значения коэффициента мощности.

7.2.2.4 RANDOM – случайный выбор одинаковых по размеру конденсаторов. В этом методе по истечении определенного периода количество рабочих часов конденсаторов одинакового размера будет равно.

7.2.2.5 FIRST – фиксированный выбор, что означает выбор определен-

ных конденсаторов, которые всегда будут первыми, и других, которые будут вторыми, третьими и т.д. Рекомендуется в случаях, когда предпочитается неравное время работы конденсаторов.

7.2.2.6 CYCLE - при наличии нескольких конденсаторов одинакового размера есть возможность использовать данный метод для разделения между ними поровну количества рабочих часов.

## 7.2.3 Настройка значений конденсаторов

7.2.3.1 На экране обязательных значений выберите VALUE MEASURE САР и нажмите кнопку Enter.

7.2.3.2 Откроется окно измеренных значений конденсаторов.

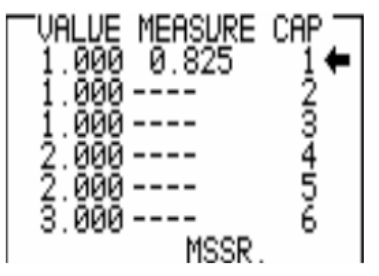

Рис. 14. Измеренные значения конденсаторов

7.2.3.3 После этого начнется процесс автоматического измерения значений конденсаторов. Он будет сканировать и измерять каждый конденсатор. Весь процесс может занять несколько минут. Во время процесса сканирования светодиоды включаются в соответствии с шагом проверки. 7.2.3.4 Как только процесс измерения будет закончен, измеренные значения будут отображены на экране.

7.2.3.5 Колонка VALUE указывает на значение конденсатора, опредепенное пользователем

7.2.3.6 Колонка MEASURE указывает измеренные значения.

7.2.3.7 Кнопка RND позволяет скорректировать измеренные значения к ближайшему округленному значению при условии, что разница между значениями конденсаторов не превышает 10%.

7.2.3.8 Кнопка SAVE позволяет сохранить измеренные (округленные или измененные) данные.

# **724 Mehr TOTAL RELAY**

7.2.4.1 Для задания количества конденсаторных шагов в системе выберите на экране обязательных настроек TOTAL RELAY и нажмите кнопку Enter.

7.2.4.2 Для перемещения курсора используйте кнопки **F3** и **F4**, для установки значения - F1 и F2, для завершения - Enter.

## 8. Необязательные настройки

Для доступа к экрану необязательных настроек повторите шаги, описан-81 ные в п. 4.1-4.3.

82 На экране PF CONTROLLER выберите NON VITAL SETTINGS и нажмите кнопку Enter.

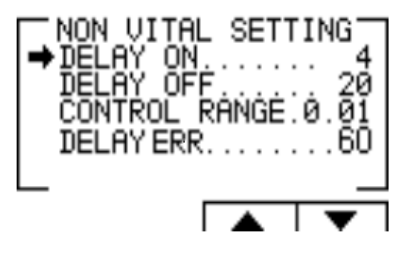

Рис. 15. Экран необязательных настроек

## **8.2.1 Меню DELAY ON**

8.2.1.1 Позволяет установить задержку (в секундах) включения конденсатора и его фактическим подключением. Эта задержка нужна, чтобы минимизировать количество подключений/отключений конденсаторов при контроле требуемого значения коэффициента мощности.

8.2.1.2 Для изменения значения задержки выберите DELAY ON и нажмите кнопку **Enter.**

8.2.1.3 Установите требуемое значение задержки в открывшемся окне.

8.2.1.4 Для перемещения курсора используйте кнопки **F3** и **F4**, для

установки значения – **F1** и **F2**, для завершения – **Enter.**

## **8.2.2 Меню DELAY OFF**

8.2.2.1 Позволяет установить задержку (в секундах) между решением отключения конденсатора и его фактическим отключением. Эта задержка нужна, чтобы минимизировать количество подключений/отключений конденсаторов при контроле требуемого значения коэффициента мощности.

8.2.2.2 Для изменения значения задержки выберите DELAY OFF и нажмите кнопку **Enter.**

8.2.2.3 Установите требуемое значение задержки в открывшемся окне.

8.2.2.4 Для перемещения курсора используйте кнопки **F3** и **F4**, для установки значения – **F1** и **F2**, для завершения – **Enter.**

## **8.2.3 Меню CONTROL RANGE**

8.2.3.1 Позволяет установить рабочий диапазон конденсаторов при выполнении коррекции коэффициента мощности. Когда установлено значение 0,01, система ищет минимальное количество конденсаторов для выполнения коррекции коэффициента мощности от желаемого значения (например, 0,92) до значения 0,93 (0,92+0,01). С этого момента система ищет сочетания минимального количества конденсаторов, необходимого для достижения коэффициента мощности 0,93.

8.2.3.2 Для изменения значения задержки выберите CONTROL RANGE и нажмите кнопку **Enter.**

8.2.3.3 Установите требуемое значение в открывшемся окне.

8.2.3.4 Для перемещения курсора используйте кнопки **F3** и **F4**, для установки значения – **F1** и **F2**, для завершения – **Enter.** 

# **8.2.4 Меню DELAY ERR**

8.2.4.1 Позволяет установить задержку (в секундах) возврата в нор-

мальный режим работы после того, как появилась ошибка (см. п.5.2.). Эта задержка нужна, чтобы минимизировать количество подключений/ отключений конденсаторов при контроле требуемого значения коэффициента мощности.

8.2.4.2 Для изменения значения задержки выберите DELAY ERR и нажмите кнопку **Enter.**

- 8.2.4.3 Установите требуемое значение задержки в открывшемся окне.
- 8.2.4.4 Для перемещения курсора используйте кнопки **F3** и **F4**, для установки значения – **F1** и **F2**, для завершения – **Enter.**

### **9. Настройка рабочего диапазона**

9.1 Для доступа к экрану настройки рабочего диапазона повторите шаги, описанные в п. 4.1–4.3.

9.2 На экране PF CONTROLLER выберите WORKING RANGE и нажмите кнопку **Enter.**

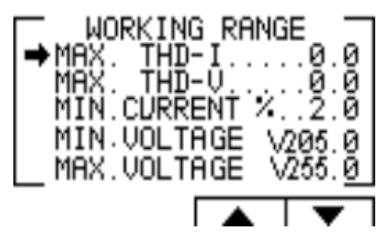

Рис. 16. Экран настройки рабочего диапазона

# **9.2.1 Настройка значения MAX THD I**

9.2.1.1 Обеспечивает отключение всех конденсаторов, когда фактическое значение THD I превышает значение, заданное пользователем. Установите 0 для отключения данной опции.

9.2.1.2 Для изменения значения выберите MAX. THD-I и нажмите кнопку **Enter.**

9.2.1.3 Установите требуемое значение в открывшемся окне.

9.2.1.4 Для перемещения курсора используйте кнопки **F3** и **F4**, для установки значения – **F1** и **F2**, для завершения – **Enter.** 

## **9.2.2 Настройка значения MAX THD V**

9.2.2.1 Обеспечивает отключение всех конденсаторов, когда фактическое значение THD V превышает значение, заданное пользователем. Установите 0 для отключения данной опции.

9.2.2.2 Для изменения значения выберите MAX. THD-V и нажмите кнопку **Enter.**

9.2.2.3 Установите требуемое значение в открывшемся окне.

9.2.2.4 Для перемещения курсора используйте кнопки **F3** и **F4**, для установки значения – **F1** и **F2**, для завершения – **Enter.**

# **9.2.3 Настройка значения MIN CURRENT %**

9.2.3.1 Значение минимального тока, при котором коррекции коэффициента мощности не требуется. Вводится в процентном соотношении от максимального тока на вторичный ток трансформатора.

9.2.3.2 Для изменения значения выберите MAX.CURRENT % и нажмите кнопку **Enter.**

9.2.3.3 Установите требуемое значение в открывшемся окне.

9.2.3.4 Для перемещения курсора используйте кнопки **F3** и **F4**, для установки значения – **F1** и **F2**, для завершения – **Enter.**

### **9.2.4 Настройка значения MIN VOLTAGE**

9.2.4.1 Нижнее значение напряжения, при котором будут отключены все конденсаторы.

9.2.4.2 Для изменения значения выберите MIN VOLTAGE и нажмите кнопку **Enter.**

9.2.4.3 Установите требуемое значение в открывшемся окне.

9.2.4.4 Для перемещения курсора используйте кнопки **F3** и **F4**, для установки значения – **F1** и **F2**, для завершения – **Enter.**

### **9.2.5 Настройка значения MAX VOLTAGE**

9.2.5.1 Верхнее значение напряжения, при котором будут отключены все конденсаторы.

9.2.5.2 Для изменения значения выберите MAX VOLTAGE и нажмите кнопку **Enter.**

9.2.5.3 Установите требуемое значение в открывшемся окне.

9.2.5.4 Для перемещения курсора используйте кнопки **F3** и **F4**, для установки значения – **F1** и **F2**, для завершения – **Enter.**

### **СХЕМА ПОДКЛЮЧЕНИЯ**

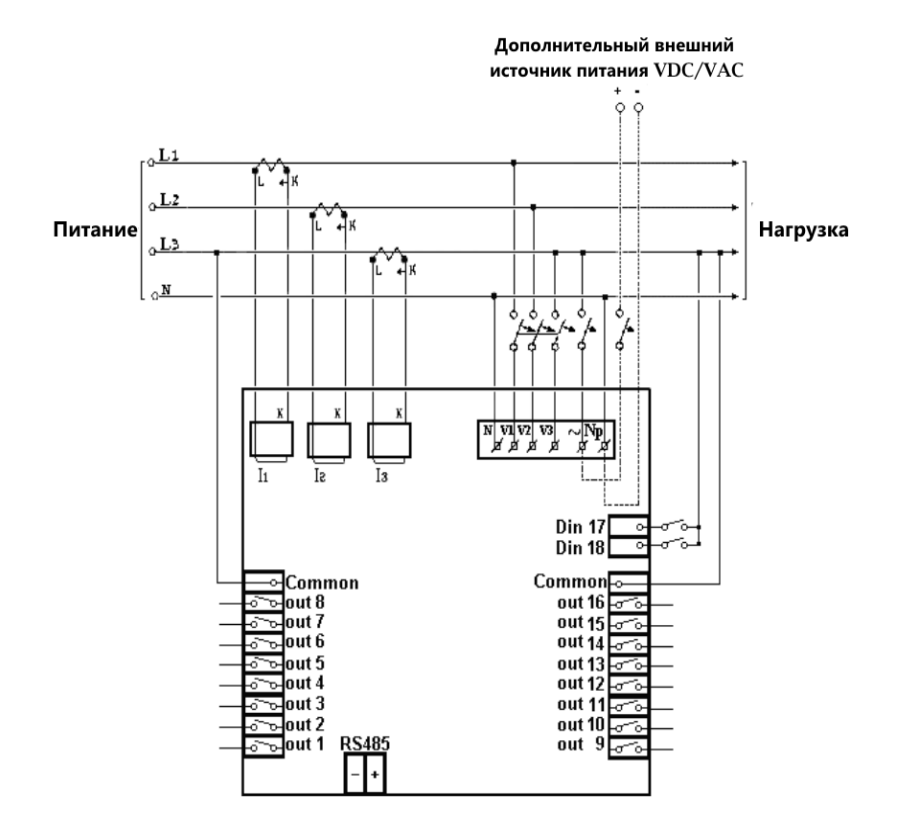

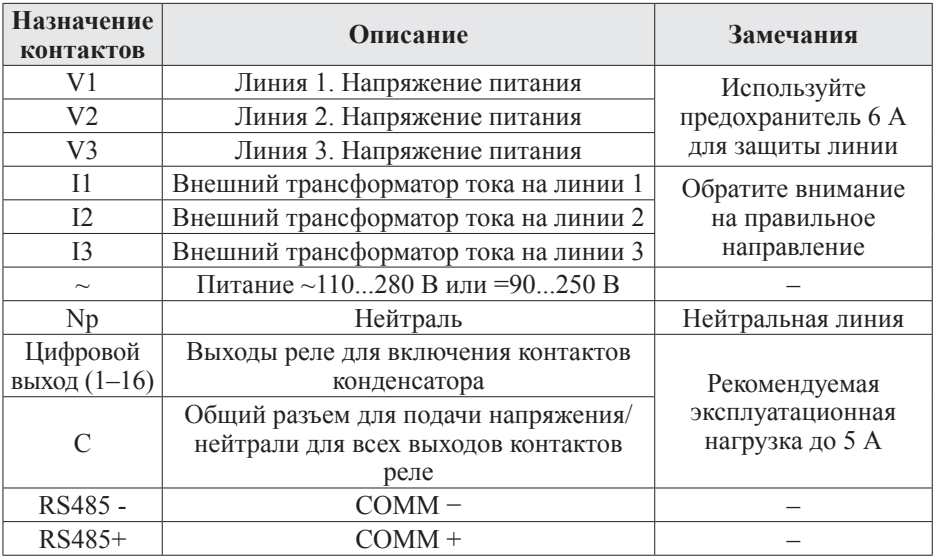

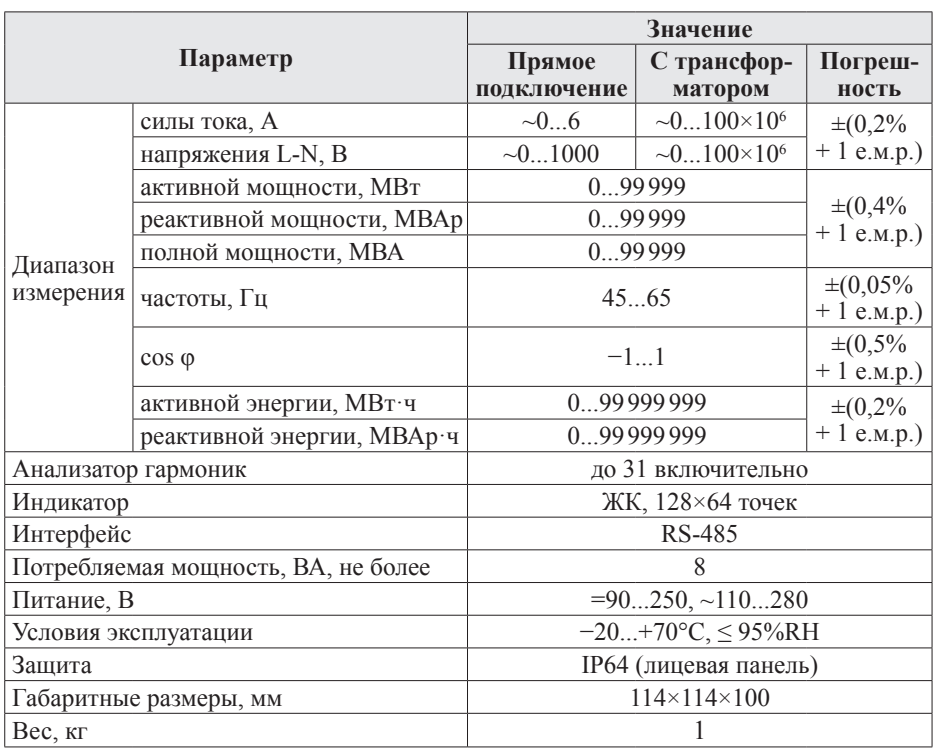

### ТЕХНИЧЕСКИЕ ХАРАКТЕРИСТИКИ

### **КОМПЛЕКТАЦИЯ**

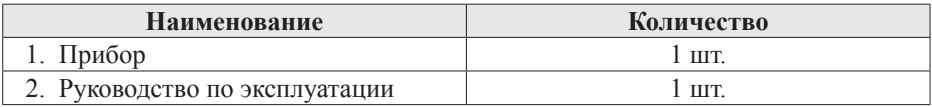

# ГАРАНТИЙНЫЕ ОБЯЗАТЕЛЬСТВА

Гарантийный срок составляет 12 месяцев от даты продажи. Поставщик не несет никакой ответственности за ущерб, связанный с повреждением изделия при транспортировке, в результате некорректного использования, а также в связи с модификацией или самостоятельным ремонтом изделия пользователем.

Дата продажи:

 $M_{\cdot}$   $\Pi_{\cdot}$